### **QUICK START GUIDE** GFK-2941K Sep 2019

# **PACSystemsTM RX3i**

1GHZ 64MB CPU WITH ETHERNET (IC695CPE330)

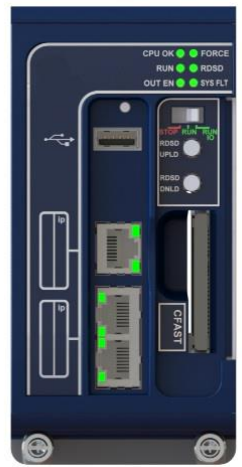

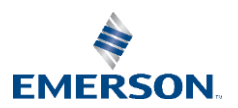

## **Quick Start Guide**

**GFK-2941K** 

### **Contents** Sep 2019

## **Contents**

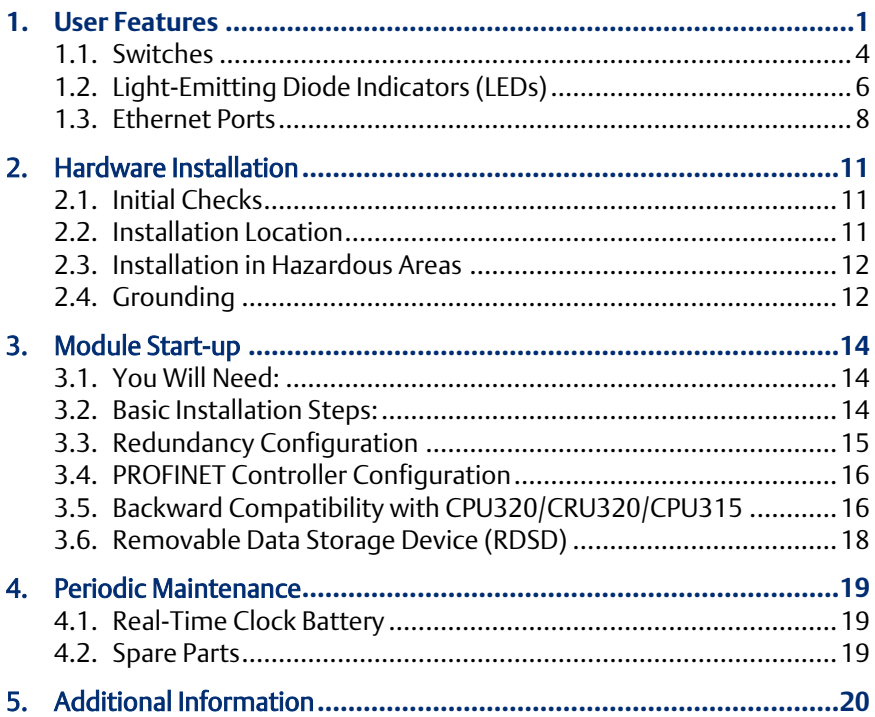

## **Warning Notes as Used in this Publication**

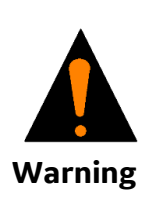

**Warning notices are used in this publication to emphasize that hazardous voltages, currents, temperatures, or other conditions that could cause personal injury to exist in this equipment or may be associated with its use.**

**In situations where inattention could cause either personal injury or damage to equipment, a Warning notice is used.**

Notes: *Notes merely call attention to information that is especially significant to understanding and operating the equipment.*

These instructions do not purport to cover all details or variations in equipment, nor to provide for every possible contingency to be met during installation, operation, and maintenance. The information is supplied for informational purposes only, and Emerson makes no warranty as to the accuracy of the information included herein. Changes, modifications, and/or improvements to equipment and specifications are made periodically and these changes may or may not be reflected herein. It is understood that Emerson may make changes, modifications, or improvements to the equipment referenced herein or to the document itself at any time. This document is intended for trained personnel familiar with the Emerson products referenced herein.

Emerson may have patents or pending patent applications covering subject matter in this document. The furnishing of this document does not provide any license whatsoever to any of these patents.

Emerson provides the following document and the information included therein as-is and without warranty of any kind, expressed or implied, including but not limited to any implied statutory warranty of merchantability or fitness for particular purpose.

GFK-2941K Sep 2019

## <span id="page-3-0"></span>**1.** User Features

The PACSystems RX3i CPE330 is a richly featured programmable controller CPU equipped with a 1GHz dual-core microprocessor, 64Mbytes of built-in program memory and two independent high-speed Ethernet interfaces. It is ideally suited for multi-tier communications and for synchronizing large amounts of data. Its metal housing provides superior noise immunity.

The CPE330 is programmed and configured over Ethernet via Emerson's PAC Machine Edition (PME) software. It resides in the RX3i main rack and supports all RX3i I/O and Intelligent Option modules, up to 32K I/O points.

- RX3i Hot Standby Redundancy CPU with support for PROFINET I/O using embedded PROFINET or using rackmounted IC695PNC001 PROFINET Controllers.
- RX3i Hot Standby Redundancy with Ethernet (EGD) & Genius I/O.
- Simplex PROFINET I/O Controller with

#### **Figure 1: IC695CPE330 Features at a Glance**

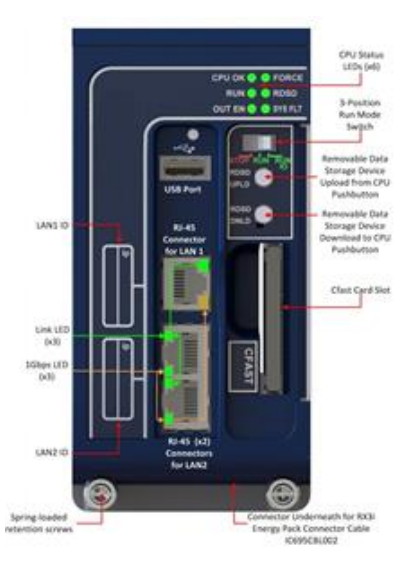

#### *User Features 1*

#### GFK-2941K Sep 2019

support for up to 32 I/O devices and update rates of 1 – 512ms. I/O device update rates of 8ms and faster are possible with 16 or fewer devices. When there are more than 16 devices configured, update rates of 16ms and higher are available.

- Supports two independents 10/100/1000 Ethernet LANs. As shown in Figure-1, LAN1 attaches via the upper, dedicated RJ-45 connector. LAN2 attaches via the lower pair of internally-switched RJ-45 connectors.
- The embedded Ethernet interface is supported by a dedicated microprocessor core. This dedicated processing capability permits the CPU to support these two LANs with:
	- o up to 48 simultaneous SRTP Server connections;
	- o up to 16 simultaneous Modbus/TCP Server connections;
	- o 32 Clients are permitted; each may be SRTP or Modbus/TCP.
	- o OPC UA Server with support for up to 5 concurrent sessions with up to 10 concurrent variable subscriptions and up to 12,500 variables;
	- o up to 255 simultaneous Class 1 Ethernet Global Data (EGD) exchanges;
	- o two independent Redundant IP addresses, one for each of the embedded Ethernet LANs.

#### GFK-2941K Sep 2019

- Achilles Level 2 Communications Certification<sup>1</sup>.
- Supports secure firmware update. The controller authenticates new firmware prior to installation and continues to use the current version if non-authentic firmware is detected.
- Embedded SNTP Client allows synchronization of the high-resolution Time of Day Clock to an SNTP network time server.
- Optional Energy Pack, IC695ACC402, allows CPE330 to instantly save user memory to non-volatile storage in the event of loss of power.
- Ability to transfer user programs and/or data to and from USB 2.0 A type Removable Data Storage Devices (RDSDs).
- HART Pass Through allows the CPE330 to communicate HART asset management data between HART-capable I/O modules and PC-based asset management tools. (Requires additional HART-compatible products.)
- Supports the Remote Get HART Device Information COMMREQ, which allows the user application to read information from a HART device connected to an RX3i Analog module in an IC695PNS001 RX3i PROFINET Scanner. A UDFB that automates the COMMREQ control logic is available for download from the Emerson support website. (Refer to New Features and Enhancements for additional information.)
- Sequence of Events recording is available through the Embedded PROFINET Controller when used with up to four IC695PNS101 Advanced PROFINET Scanner modules. A RX3i SoE system supports events from up to 512 SoE input points with a system storage buffer for up to 128,000 events at a maximum rate of 400 events per second per PNS101. Each PNS101 supports SoE recording with IRIG B time synchronization of events accurate to 1ms and buffers up to 4000 events from up to four IC694MDL660 32 Circuit Discrete Input modules. Unmodulated IRIG B time

j <sup>1</sup> Achilles Level 2 Communications Certification available in CPE330 R8.80

#### GFK-2941K Sep 2019

signals are decoded by the PNS101 using either an IC695HSC304 or IC695HSC308 High Speed Counter Module. SoE recording is available in both simplex and redundant PROFINET systems.

- User may program in Ladder Diagram, Structured Text, Function Block Diagram, or C.
- Contains 64Mbytes of configurable data and program memory.
- Supports auto-located Symbolic Variables that can use any amount of user memory.
- Reference tables include 32k bits for discrete %I and %Q and up to 32k words each for analog %AI and %AQ. Bulk memory (%W) also supported for data exchanges.
- Supports up to 768 program blocks. Maximum size for a block is 128KB.
- For supported I/O, Communications, Motion, and Intelligent modules, refer to the PACSystems RX3i System Manual, GFK-2314.
- Ability to display serial number and date code in PME Device Information Details.
- Coordinated Universal Time (UTC) and Day Light Savings Time (DST) support.
- Operating temperature range 0°C to 60°C (32 °F to 140 °F).

## <span id="page-6-0"></span>**1.1. Switches**

The Run/Stop switch and RDSD UPLD and RDSD DNLD pushbuttons are located behind the protective front door. Switch operation is given in the following table.

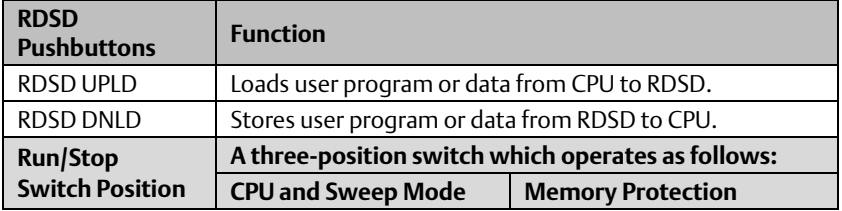

#### *User Features 4*

#### GFK-2941K Sep 2019

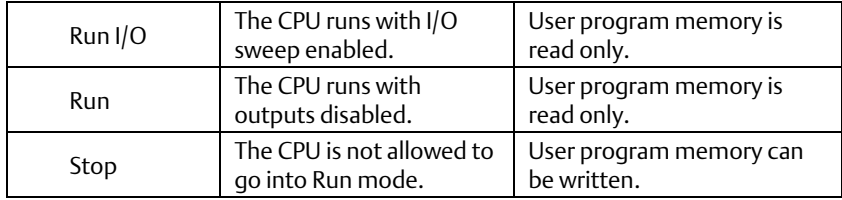

The Run/Stop switch is enabled by default; it can be disabled in the PME Hardware Configuration (HWC) settings. The memory protection function of this switch can be disabled separately in HWC. The memory protection functionality is disabled by default.

## **Quick Start Guide Community Community Community Community Community Community Community Community Community Community Community Community Community Community Community Community Community Community Community Community Com**

GFK-2941K Sep 2019

## <span id="page-8-0"></span>**1.2.** Light-Emitting Diode Indicators (LEDs)

### **Status Indicators**

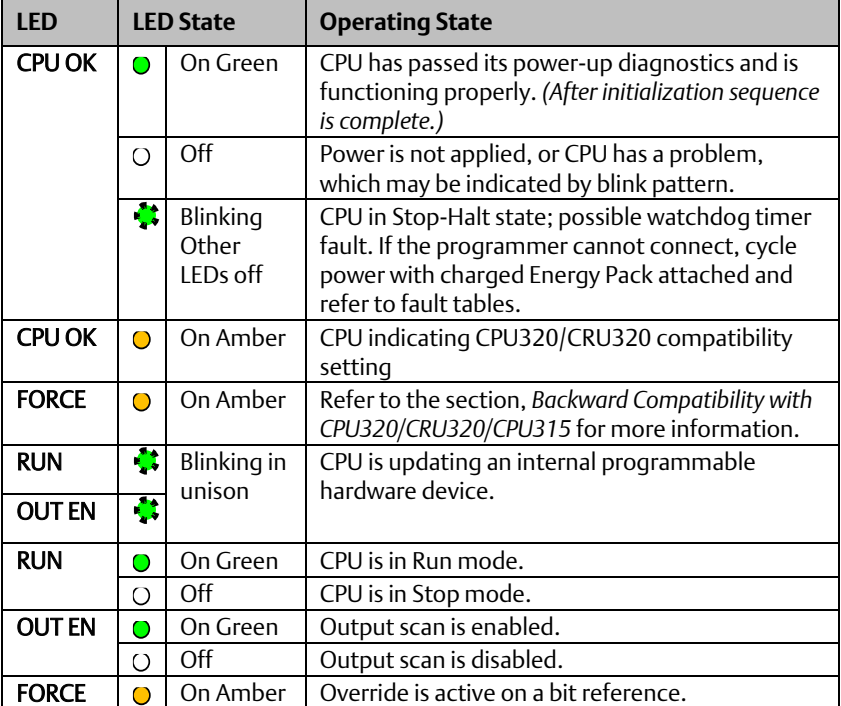

### **Quick Start Guide Community Community Community Community Community Community Community Community Community Community Community Community Community Community Community Community Community Community Community Community Com**

#### GFK-2941K Sep 2019

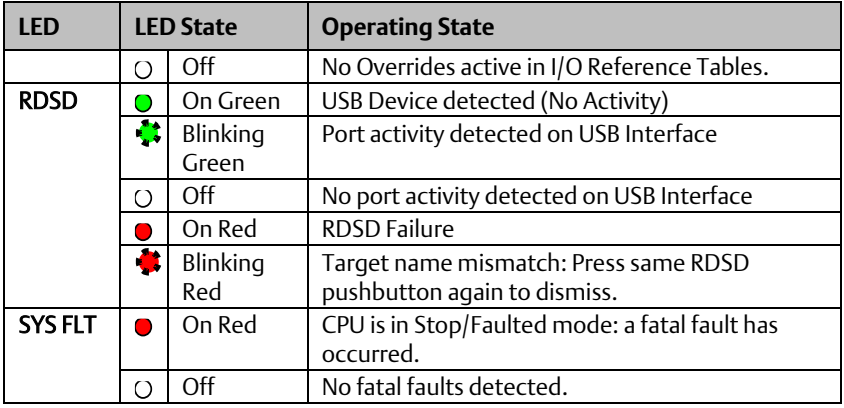

## CPE330 Ethernet Indicators

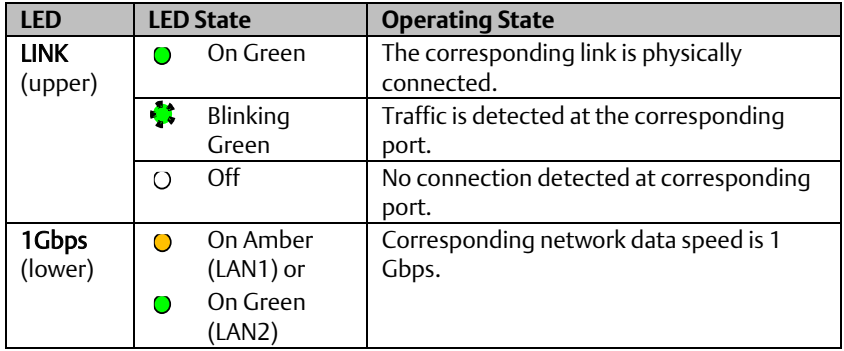

GFK-2941K Sep 2019

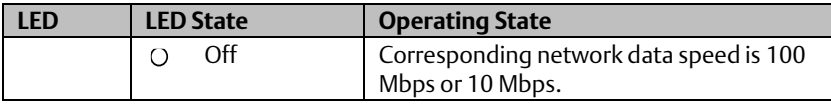

## <span id="page-10-0"></span>**1.3. Ethernet Ports**

LAN1 connects to the uppermost RI-45 connector. It is not switched. LAN2 connects to the two lower RJ-45 connectors. They are switched internally. Record the IP Address of each LAN in the space provided (Figure-1).

Each of the embedded Ethernet interfaces automatically senses the data rate (10 Mbps or 100 Mbps or 1 Gbps), communications mode (half-duplex or fullduplex), and cabling arrangement (straight-through or crossover) of the attached link.

For improved performance, the two Ethernet LANs are serviced by a dedicated microprocessor core. In addition, each Ethernet LAN is serviced by a dedicated Network Interface Controller (NIC). In this way, the servicing of the Ethernet ports is independent of the controller logic and I/O scanning. This superior level of servicing is required at the higher communications rates.

Any of the embedded Ethernet ports may be used to communicate with the PME programming software using the Service Request Transport Protocol (SRTP, a proprietary GE protocol, used primarily for communication with the programmer).

To establish Ethernet communications between the PME programming and configuration software and the CPU, you first need to set an IP address. Use the SetIP Address tool (refer to PACSystems RX7i, RX3i, & RSTi-EP CPU Reference Manual, GFK-2222V) or use the factory-shipped default settings:

#### CPE330 LAN1 CPE330 LAN2

*User Features 8*

#### GFK-2941K Sep 2019

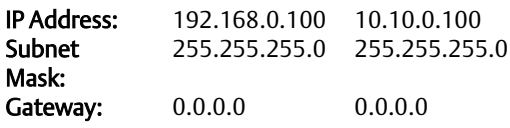

#### **Figure 2: Typical Multi-tier LAN Application**

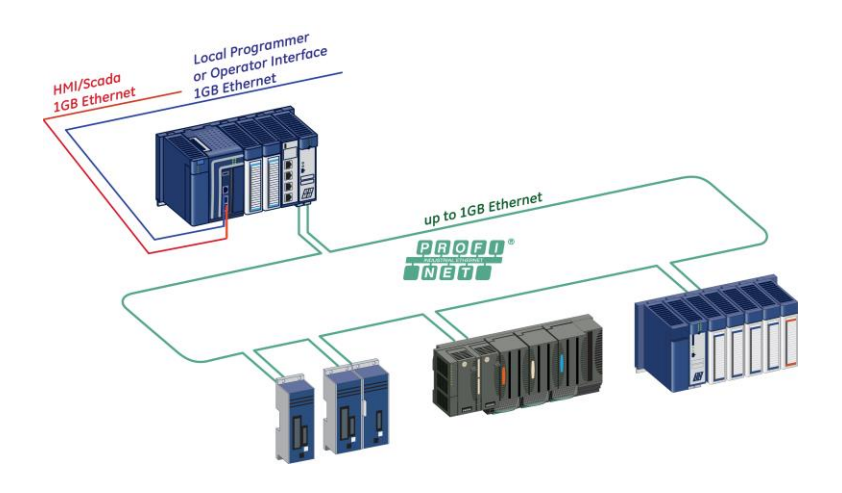

A typical application will take advantage of the two independent LANs. The dedicated LAN1 port will be used for communications with plant-level or supervisory layers. The

#### *User Features 9*

#### GFK-2941K Sep 2019

switched LAN2 will typically be used to communicate with devices within the manufacturing cell or process, including local HMI devices and micro-controllers.

GFK-2941K Sep 2019

# <span id="page-13-0"></span>**2.** Hardware Installation

## <span id="page-13-1"></span>**2.1. Initial Checks**

Upon receiving your RX3i equipment, carefully inspect all shipping containers for damage. If any part of the system is damaged, notify the carrier immediately. The damaged shipping container should be saved as evidence for inspection by the carrier.

As the consignee, it is your responsibility to register a claim with the carrier for damage incurred during shipment. Emerson will fully cooperate with you, however, should such action be necessary.

After unpacking the RX3i equipment, record all serial numbers. Serial numbers are required if you should need to contact Customer Care during the warranty period. All shipping containers and all packing material should be saved should it be necessary to transport or ship any part of the system.

Verify that all components of the system have been received and that they agree with your order. If the system received does not agree with your order, contact Customer Care.

## <span id="page-13-2"></span>**2.2. Installation Location**

This product is intended for use with the RX3i system. Its components are considered open equipment (having live electrical parts that may be accessible to users) and must be installed in an ultimate enclosure that is manufactured to provide safety. At a minimum, the enclosure shall provide a degree of protection against solid objects as small as 12mm (e.g. fingers). This equates to a NEMA/UL Type 1 enclosure or an IEC60529 IP20 rating providing at least a pollution degree 2 environment. For details about installing RX3i rack systems, refer to the *PACSystems RX3i System Manual,*  GFK-2314.

*Hardware Installation 11*

#### GFK-2941K Sep 2019

If you need technical help, contact Technical Support. For phone numbers and email addresses, refer to the back cover of this Guide.

## <span id="page-14-0"></span>**2.3. Installation in Hazardous Areas**

The following information is for products bearing the UL marking for Hazardous Areas or ATEX marking for explosive atmospheres:

### **CLASS 1 DIVISION 2 GROUPS ABCD**

- This equipment is an open-type device and is meant to be installed in an enclosure suitable for the environment that is only accessible with the use of a tool.
- Suitable for use in Class I, Division 2, Groups A, B, C and D Hazardous Locations, or nonhazardous locations only.

## **WARNING**

- EXPLOSION HAZARD SUBSTITUTION OF COMPONENTS MAY IMPAIR SUITABILITY FOR CLASS I, DIVISION 2.
- EXPLOSION HAZARD WHEN IN HAZARDOUS AREAS, TURN OFF POWER BEFORE REPLACING OR WIRING MODULES.

## **ATEX Zone 2**

This module must be mounted in an enclosure certified in accordance with EN60079- 15 for use in Zone 2, Group IIC and rated IP54. The enclosure shall only be able to be opened with the use of a tool.

## <span id="page-14-1"></span>**2.4. Grounding**

*Hardware Installation 12* The RX3i rack into which this product will be mounted must be grounded per the instructions provided in PACSystems RX3i System Manual, GFK-2314. Also, if an

#### GFK-2941K Sep 2019

Energy Pack (IC695ACC402) is connected, its ground-strap must be grounded as described in PACSystems RX3i Energy Pack IC695ACC402 Quick Start Guide, GFK-2939.

GFK-2941K Sep 2019

# <span id="page-16-0"></span>**3.** Module Start-up

## <span id="page-16-1"></span>**3.1. You Will Need:**

- An RX3i Universal Backplane: IC695CHS007, IC695CHS012 or IC695CHS016.
- This PACSystems RX3i CPU. This CPU occupies two backplane slots.
- An RX3i rack-mounted Power Supply Module and compatible power source  $(AC<sup>2</sup>$  or DC).
- A computer running PAC Machine Edition (PME) configuration and programming software. PME Version 8.60 SIM 8 or later supports all features in this document.
- Ethernet cable for connecting the PME programmer computer to the RX3i CPU.
- Phillip's head screwdriver.
- Very small slotted screwdriver (1.4mm jeweler's size).

## <span id="page-16-2"></span>**3.2. Basic Installation Steps:**

For startup and configuration of the CPE330, complete the following steps. For full details on CPE330 operation, refer to the PACSystems RX7i, RX3i & RSTi-EP CPU Reference Manual, GFK-2222V or later.

1. Turn power off at the RX3i rack and install the CPE330 in a double-slot which is CPU-compatible (refer to PACSystems RX3i System Manual, GFK-2314 Chapter 3). Typically, the CPU is in the left-most slot pair, or in the pair of slots to the right of the power supply module.

 $\overline{a}$ 

<sup>2</sup> Note: on lightly-loaded racks, use IC695PSA040H or later, or IC695PSA140D or later, otherwise power-up may be unsuccessful. Alternately, fill out the empty slots in the rack to draw more current.

#### GFK-2941K Sep 2019

- 2. If used, mount the compatible RX3i Energy Pack (IC695ACC402) within 3 feet of the CPU. The dedicated interconnect cable attaches to the underside of CPE330. Follow interconnect and grounding instructions in PACSystems RX3i Energy Pack IC695ACC402 Quick Start Guide, GFK-2939. Secure the two-retention flat-head screws with a very small slotted screwdriver.
- 3. Set the pair of hook tabs at top rear of the CPU module into two adjacent notches on the alignment rail of the RX3i rack backplane. This aligns the module with the intended slots in the main rack and with the right-side connector of this pair.
- 4. Swing the module down until the rear connector on the CPU module engages the mating backplane connector. Firmly engage the connectors.
- 5. Visually inspect the module to be sure it is properly seated.
- 6. Using a Phillip's head screwdriver, secure the two captive M3x5 machine screws into the matching threaded holes in the backplate of the RX3i I/O rack. The two screws are located at the bottom rear of the CPU module. Tighten.
- 7. Apply power to the rack.
- Note: *When the ACC402 Energy Pack is powered up, a period of time is required to charge it up to its operating level. During this time, the Energy Pack will indicate this condition via its LEDs (refer to PACSystems RX3i Energy Pack IC695ACC402 Quick Start Guide, GFK-2939).*

*The CPE330 will begin its boot cycle once ACC402 is charged. This typically takes 90 seconds or less. In the event the ACC402 is faulty or is not communicating, CPE330 commences operation without the Energy Pack.*

## <span id="page-17-0"></span>**3.3. Redundancy Configuration**

PROFICY Machine Edition 8.60 SIM 8 or later may be used to create native CPE330 redundant applications when a rack-mounted IC695PNC001 is used as the PROFINET Controller. If using the CPE330 Embedded PROFINET Controller, use PME 9.50 SIM 7 or later.

#### *Hardware Installation 15*

#### GFK-2941K Sep 2019

To enable redundancy in a CPE330 project, select the CPE330 target in the PME Navigator and use the Property Inspector to change the Enable Redundancy target property to True.

## <span id="page-18-0"></span>**3.4. PROFINET Controller Configuration**

PROFICY Machine Edition 8.60 SIM 13, PME 9.00 SIM 4 or later may be used to configure an Embedded PROFINET Controller in the CPE330 Hardware Configuration on  $1$  AN  $2$ .

To enable the PROFINET Controller in a CPE330 project, select the CPE330<sup>3</sup> target in the PME Navigator and open the Hardware Configuration. On the Settings tab, change the LAN 2 Mode to PROFINET. The PROFINET Controller node description now displays that it is using LAN 2 as a submodule under the CPE330.

## <span id="page-18-1"></span>**3.5. Backward Compatibility with CPU320/CRU320/CPU315**

The CPE330 also serves as a drop-in replacement for the CPU320, CRU320, and CPU315 Controllers without the need to upgrade PME. To download projects intended for the CPU320/CRU320 to a CPE330 with versions of PME that do not support the CPE330, you must change the CPE330's compatibility setting.

To change the compatibility setting, perform the following operations:

- 1. Power off the CPE330 and remove any USB stick that might be attached to its USB connector.
- 2. Place the CPE330's RUN/STOP switch in the STOP position.

j

<sup>&</sup>lt;sup>3</sup> CPE330 release 8.90 or later is required for the embedded PNC feature.

#### GFK-2941K Sep 2019

3. Hold down the RDSD UPLD button and turn power on to the CPE330. Continue to depress the RDSD UPLD button until the CPE330 powers up and displays one of the following patterns on the LEDs.

**On B**reatinking One

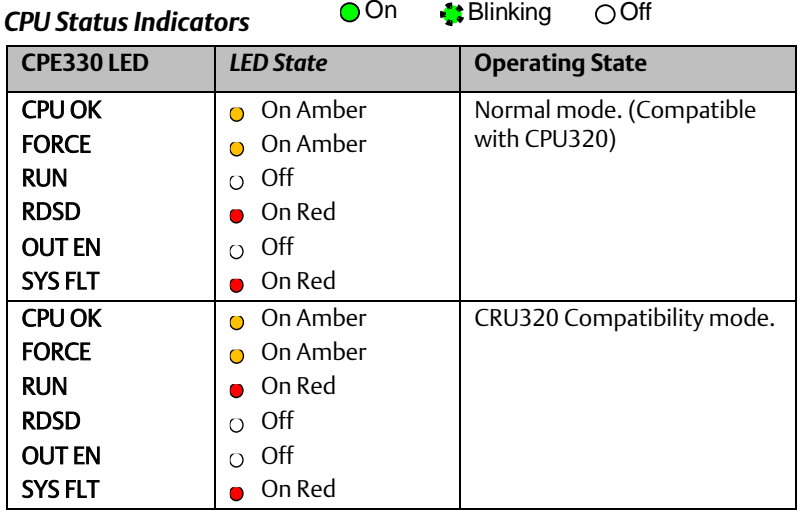

- 4. To toggle the compatibility setting, press the RDSD DNLD button. The compatibility indication will toggle between the Normal (CPU320) and CRU320 compatibility patterns each time the RDSD DNLD button is pressed.
- 5. When the desired compatibility setting is displayed, press the RDSD UPLD button to save the setting and allow the CPE330 to continue its normal

#### *Hardware Installation 17*

GFK-2941K Sep 2019

startup procedures with the new setting. The setting is maintained over a power cycle and firmware upgrade.

Note that with versions of PME that do not have native CPE330 support, only CPU320 projects can be stored to CPE330s that are in Normal (CPU320) compatibility mode and only CRU320 projects can be stored to CPE330s that are in CRU320 compatibility mode. Users of a CPE330 with PME version 8.60 SIM 8 or later do not need to change this compatibility setting if the project is converted to a CPE330 application. By factory default, the CPE330 is set to Normal (CPU320) compatibility mode

Migration of CPU315 applications to the CPE330 is possible with no upgrade to PME by converting them to a CPU320 application and storing the project to the CPE330.

Note that CPE330s with firmware versions 8.45 through 8.60 support compatibility with the CPU320 and CPU315 only. The compatibility setting using the RDSD buttons is not supported for these firmware versions. Beginning with firmware version 8.70, CPE330s support compatibility with the CPU320, CPU315, and CRU320 using the RDSD buttons to set the compatibility mode.

The compatibility setting may be viewed at any time using the CPE330's firmware update web page. When the compatibility setting is Normal (CPU320), the catalog number is listed as "IC695CPE330". When the compatibility setting is CRU320 compatibility mode, the catalog number is listed as "IC695CPE330 CRU320 Compatibility Mode".

## <span id="page-20-0"></span>**3.6. Removable Data Storage Device (RDSD)**

The CPE330 user program and/or memory contents may be saved to a USB device via the RDSD UPLD pushbutton or loaded into the CPU from a USB device via the RDSD DNLD pushbutton. Similarly, data can be selected and saved. In this way, an application may be cloned and copied from one device to another.

<span id="page-21-0"></span>GFK-2941K Sep 2019

# **4.** Periodic Maintenance

## <span id="page-21-1"></span>**4.1. Real-Time Clock Battery**

The CPE330 is shipped with a real time clock (RTC) battery installed (see Figure-3). Over time, this battery will need to be replaced. No action is required during initial installation.

Should the RTC battery fail, the CPU date and time will be reset to 12:00 AM, 01-01-2011 at start-up. The CPU operates normally with a failed or missing RTC battery; however, the initial CPU time-of-day (TOD) clock information will be incorrect.

There are no diagnostics or indicators to monitor RTC battery status. The RTC battery has an estimated life of 5 years and must be replaced every 5 years on a periodic maintenance schedule.

For complete procedure, refer to Replacement of Real-Time Clock Battery on CPE330 in PACSystems RX7i, RX3i, & RSTi-EP CPU Reference Manual, GFK-2222V or later.

## <span id="page-21-2"></span>**4.2. Spare Parts**

IC690ACC001 - Battery, Lithium BR2032-BA Coin Cell 3V 190mAh -40°C to +85°C

# **Figure 3: RTC**

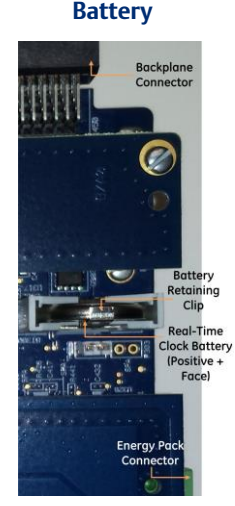

# <span id="page-22-0"></span>**5.** Additional Information

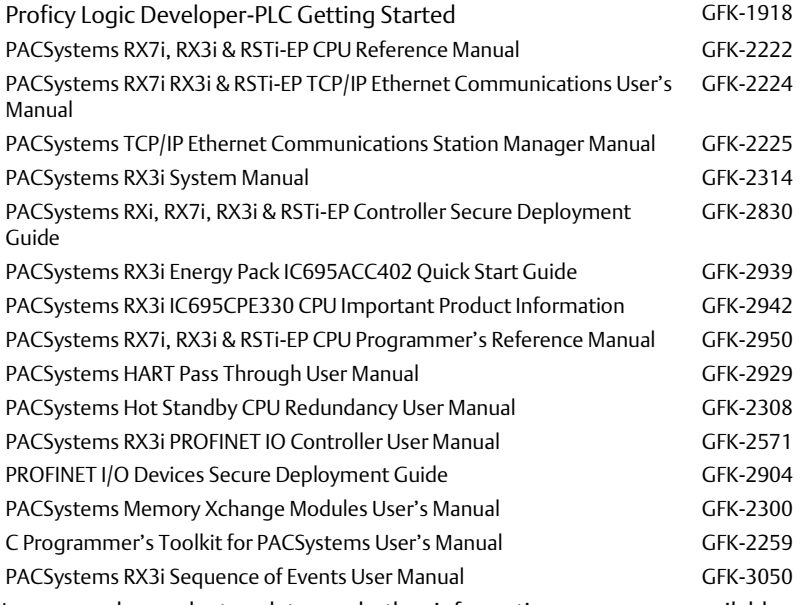

User manuals, product updates and other information sources are available on the Support website, [https://www.emerson.com/Industrial-Automation-](https://www.emerson.com/Industrial-Automation-Controls/support.)[Controls/support.](https://www.emerson.com/Industrial-Automation-Controls/support.)

### **Technical Support & Contact Information**

Home link: [http://www.Emerson.com/Industrial-Automation-Controls](http://www.emerson.com/Industrial-Automation-Controls)

Knowledge Base: <https://www.emerson.com/Industrial-Automation-Controls/support>

Note: If the product is purchased through an Authorized Channel Partner, please contact the seller directly for any support.

Emerson reserves the right to modify or improve the designs or specifications of the products mentioned in this manual at any time without notice. Emerson does not assume responsibility for the selection, use or maintenance of any product. Responsibility for proper selection, use and maintenance of any Emerson product remains solely with the purchaser.

© 2019 Emerson. All rights reserved.

Emerson Terms and Conditions of Sale are available upon request. The Emerson logo is a trademark and service mark of Emerson Electric Co. All other marks are the property of their respective owners.

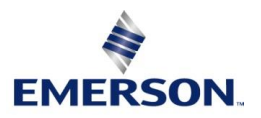